# RL78 BLE Dongle ユーザーズ マニュアル

テセラ・テクノロジー株式会社 TS-TUM03625 Rev :1.1 2017/1/13

## 目次

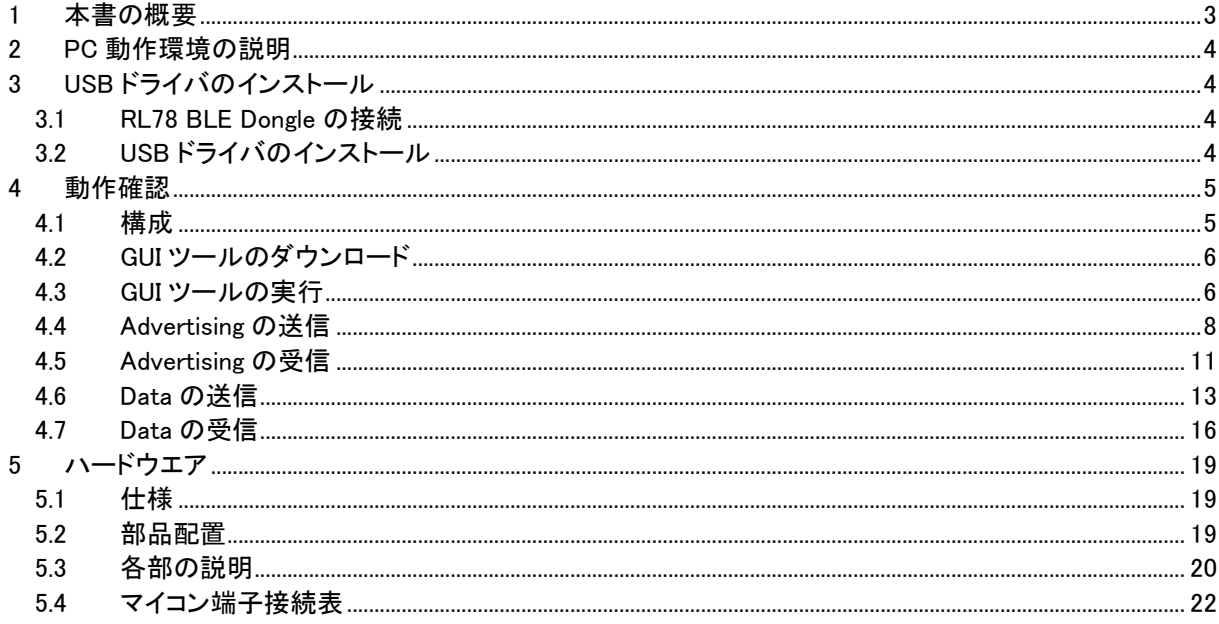

#### 注意事項

- ・本資料の内容は予告なく変更することがあります。
- ・文書による当社の承諾なしに本資料の転載複製を禁じます。
- ・本製品は評価とエンジニアが安全性、信頼性を理解する目的に設計・製作されています。
- ・本資料に記載された製品の使用もしくは本資料に記載の情報の使用に際して、当社は当社もしくは第三 者の知的財産権その他の権利に対する保証または実施権の許諾を行うものではありません。上記使用 に起因する第三者所有の権利にかかわる問題が発生した場合、当社はその責を負うものではありませ んのでご了承ください。
- ・本資料に記載された回路,ソフトウェア,及びこれらに付随する情報は,半導体製品の動作例,応用例を 説明するためのものです。従って, これら回路・ソフトウェア・情報をお客様の機器に使用される場合には, お客様の責任において機器設計をしてください。これらの使用に起因するお客様もしくは第三者の損害 に対して、当社は一切その責を負いません。
- ・本製品は CMOS 半導体と同様の取り扱いをしてください。使用者は本製品を使用する間、静電気を蓄積 しないように注意してください。
- ・作業台を含む測定機器類はすべてのテストにおいて、アースを施してください。
- ・使用者はリストストラップなどを使用して静電気を逃がしてください。
- ・コネクタとデバイスピンは素手でさわらないでください。

## <span id="page-2-0"></span>1 本書の概要

本書では、RL78 BLE Dongle の簡単な動作確認方法及について説明しています。

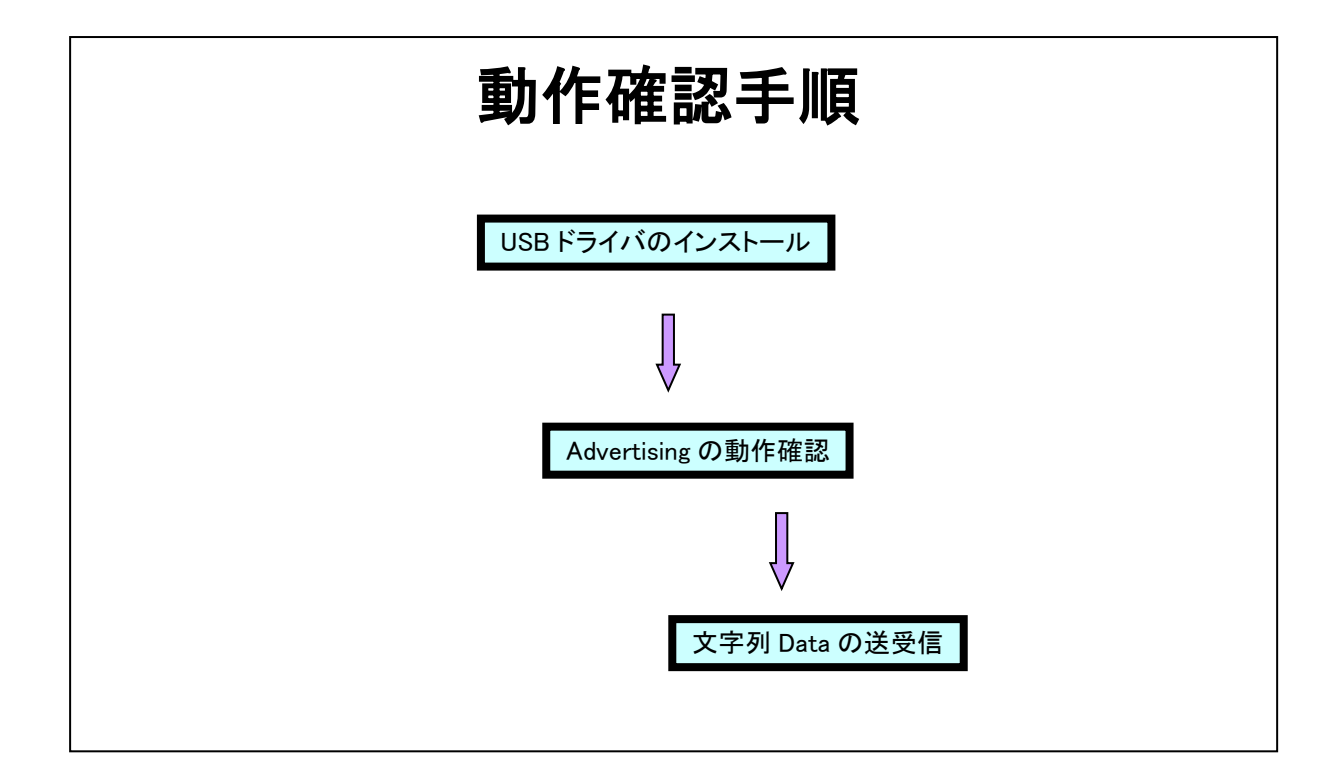

### <span id="page-3-0"></span>2 PC 動作環境の説明

本書に沿い RL78 BLE Dongle を使用するためには、次の条件の PC 環境が必要です。

- ・ インターフェイス : USB2.0
- ・ OS : Windows7 (32bit 日本語版、64bit 日本語版)
	- : Windows8/8.1 (32bit 日本語版、64bit 日本語版)

### <span id="page-3-1"></span>3 USB ドライバのインストール

USB ドライバのインストール手順を説明します。

#### <span id="page-3-2"></span>3.1 RL78 BLE Dongle の接続

3.1.1 RL78 BLE Dongle を PC の USB へ接続します。

#### <span id="page-3-3"></span>3.2 USB ドライバのインストール

インターネットに接続しているパソコンであれば、「Windows Update」によって最新のドライバが自動で インストールされます。「デバイスを使用する準備ができました」というポップアップが表示されるまで、 お待ちください。

ドライバがインストールされない場合は、本製品に搭載している USB チップメーカーの FTDI 社の Web から Virtual COM port Drivers をダウンロードしてインストールしてください。

<http://www.ftdichip.com/Drivers/VCP.htm>

## <span id="page-4-0"></span>4 動作確認

### <span id="page-4-1"></span>4.1 構成

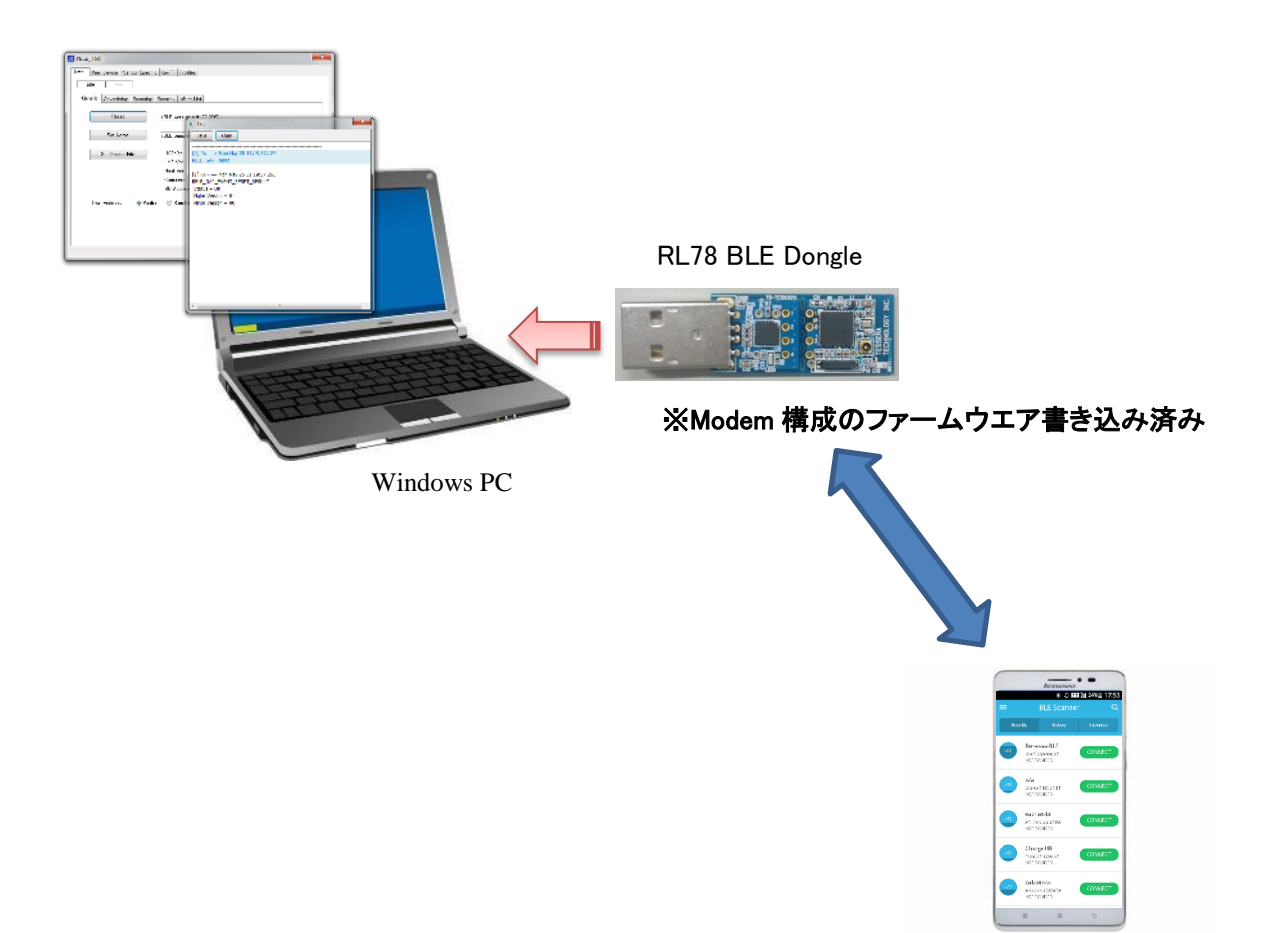

Android

### <span id="page-5-0"></span>4.2 GUI ツールのダウンロード

ルネサスエレクトロニクス社の下記サイトより GUI ツールをダウンロードして下さい。

<https://www.renesas.com/ja-jp/solutions/proposal/bluetooth-low-energy.html>

#### GUIツール BLEを分からない方でも、GUIツールを使いプログラムを書くことなく、簡単にBLE通信を行うことが出 来ます。APIの実行手順や各種パラメータの設定値を、実際に通信動作を行ないながら確認できます。さ らに動作確認を行なった結果 (ログ) を参照して、プログラム開発をスムーズに行なうこともできま  $\overline{d}$ . GUIツール de (dall' Porter )<br>Isalan (Merchen ) Sau I  $=$ Dollar - R. Configuration - C. Normal<br>- Dollar - III. No penador - III. Interference Pairing - III. Authorization<br>- III. Authorization - III. Authorization omet ra **No - NO 02 IN 1939**<br>Law, Elder, Charline,  $\begin{tabular}{l|c|c|c} \hline \multicolumn{1}{c}{\textbf{for-Theorem}} & \multicolumn{1}{c}{\textbf{for}} \\ \hline \multicolumn{1}{c}{\textbf{For-Theorem}} & \multicolumn{1}{c}{\textbf{for}} \\ \hline \multicolumn{1}{c}{\textbf{For-Theorem}} & \multicolumn{1}{c}{\textbf{For-Theorem}} \\ \hline \multicolumn{1}{c}{\textbf{For-Theorem}} & \multicolumn{1}{c}{\textbf{For-Theorem}} \\ \hline \multicolumn{1}{c}{\textbf{For-Theorem}} & \multicolumn{1}{c}{\textbf{For-Theorem}} \\ \hline \multicolumn$ Strow Contact Note<br>Strow Contact to the<br>Trange Experimental USB RL78/G1D 評価ボード **Bluetooth**\* **RI 78**

#### <span id="page-5-1"></span>4.3 GUI ツールの実行

- 4.3.1 RL78 BLE Dongle が PC に接続されていることを確認してから、「 R rBLE\_Tool.exe」を起 動します。
- 4.3.2 "com port"に RL78 BLE Dongle の COM ポート番号を設定します。(不明な場合はデバイス マネージャーで確認してください)
- 4.3.3 "Baud rate"がデフォルトの 4800 に設定されていることを確認して"OK"をクリックしてくださ い。

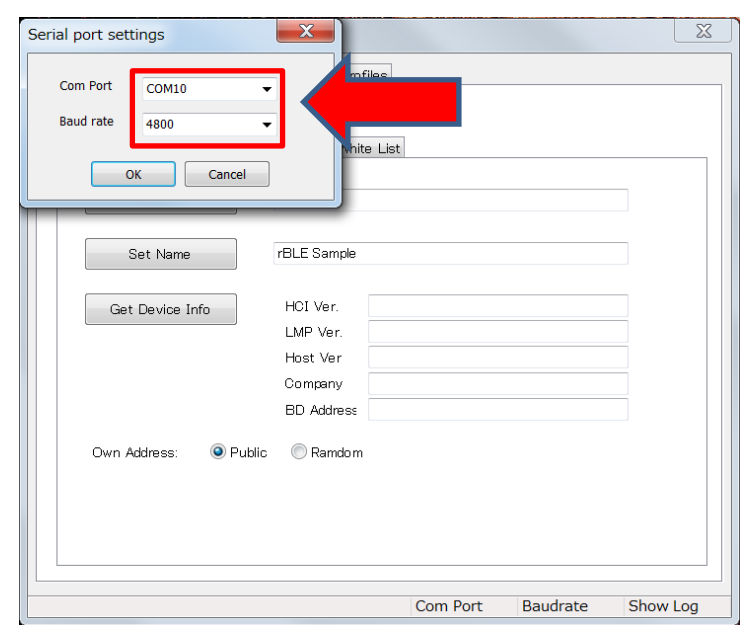

4.3.4 GUI ツールが正常に立ち上がると、Log ウィンドウで RBLE\_GAP\_Reset コマンドの発行と RBLE\_GAP\_EVENT\_RESET\_RESULT イベントの受信が確認できます。これにより、RL78 BLE Dongle と正常に接続されている事が確認できます。 ※正しく表示されない場合は、COM ポート番号を確認してくさい。

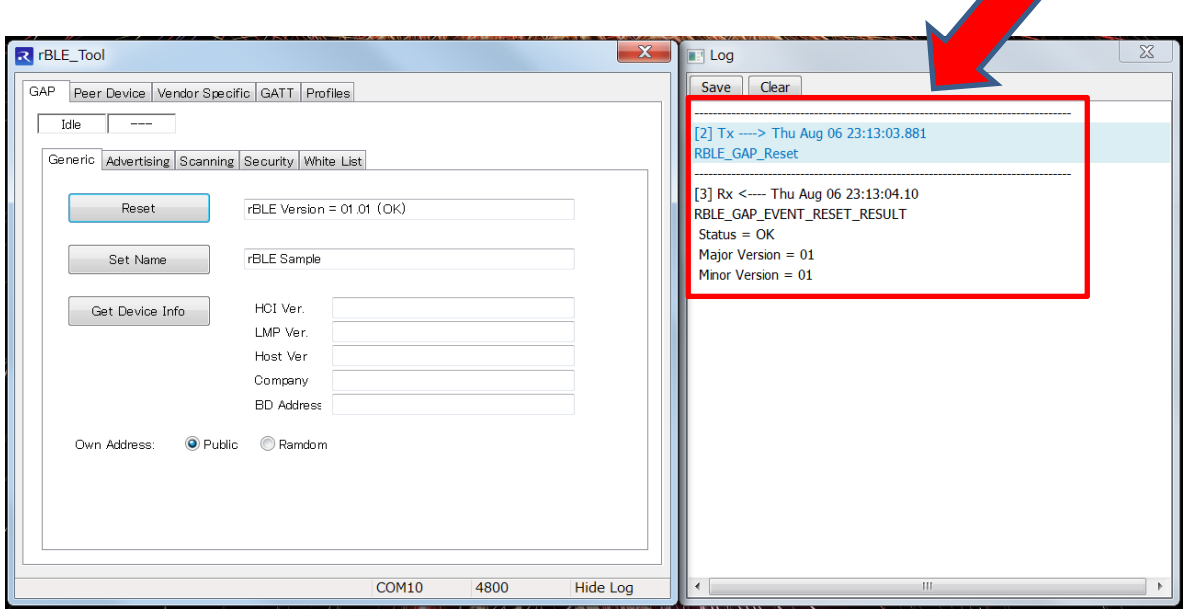

### <span id="page-7-0"></span>4.4 Advertising の送信

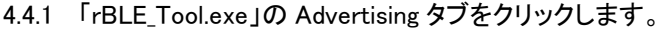

**ALC** 

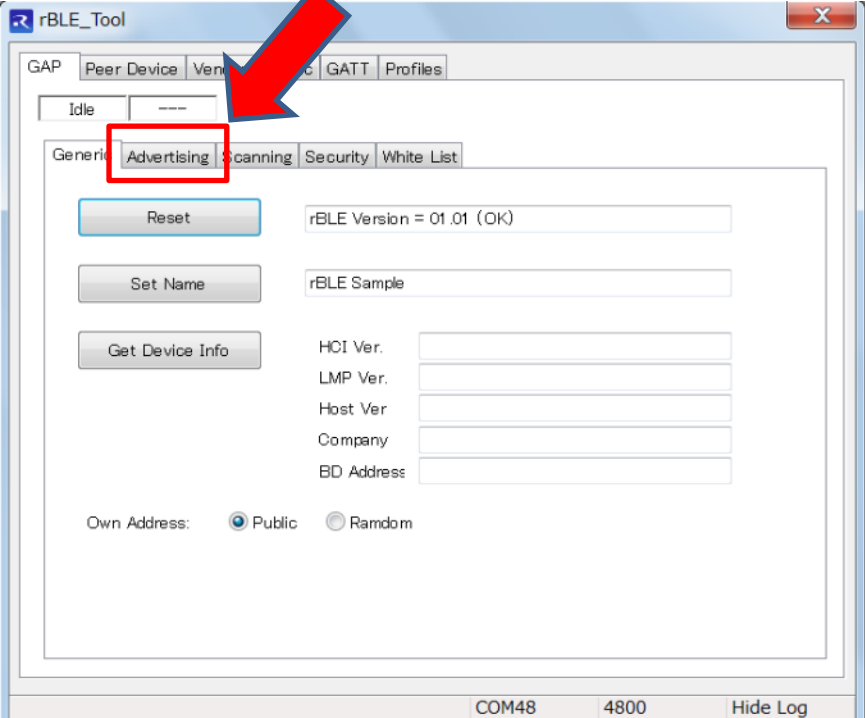

4.4.2 Advertising data の"…"ボタンをクリックします。

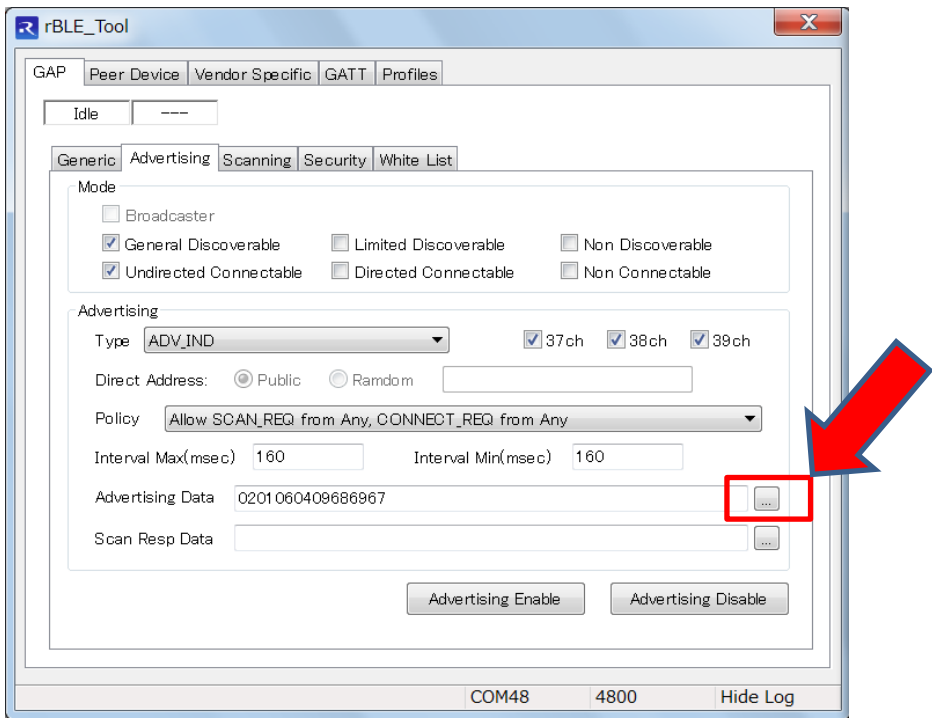

4.4.3 "LE General Discoverable Mode" と "BR/EDR Not Supported"にチェックを入れて、"Set" LE General Discoverable incess ニーニュー<br>ボタンをクリックします。(データとして 020106 が生成されます)

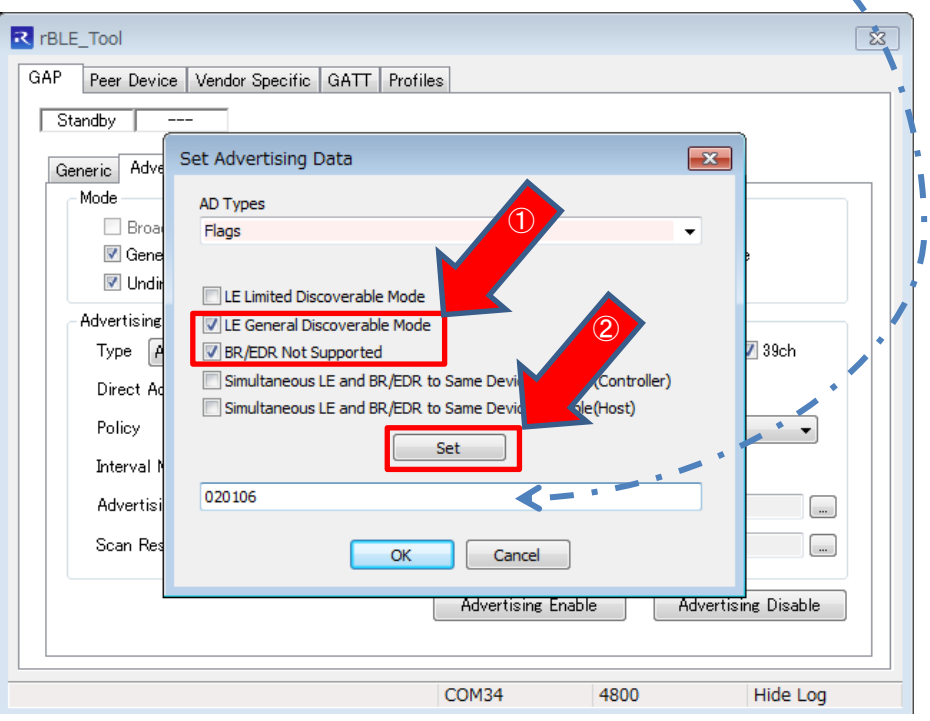

4.4.4 "AD Types"から"Complete Local Name"を選択します。

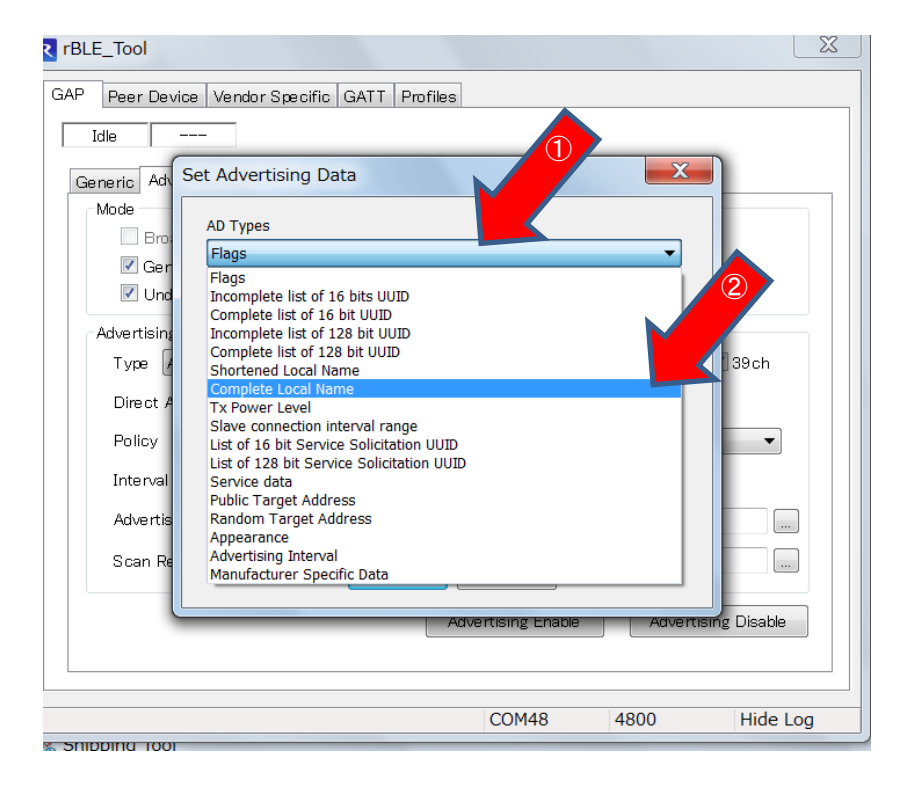

4.4.5 "Name"に"Renesas-BLE"(任意の名前で可)を入力して、"Set"ボタン、"OK"ボタンの順番で クリックします。これで、Advertising Data ができました。

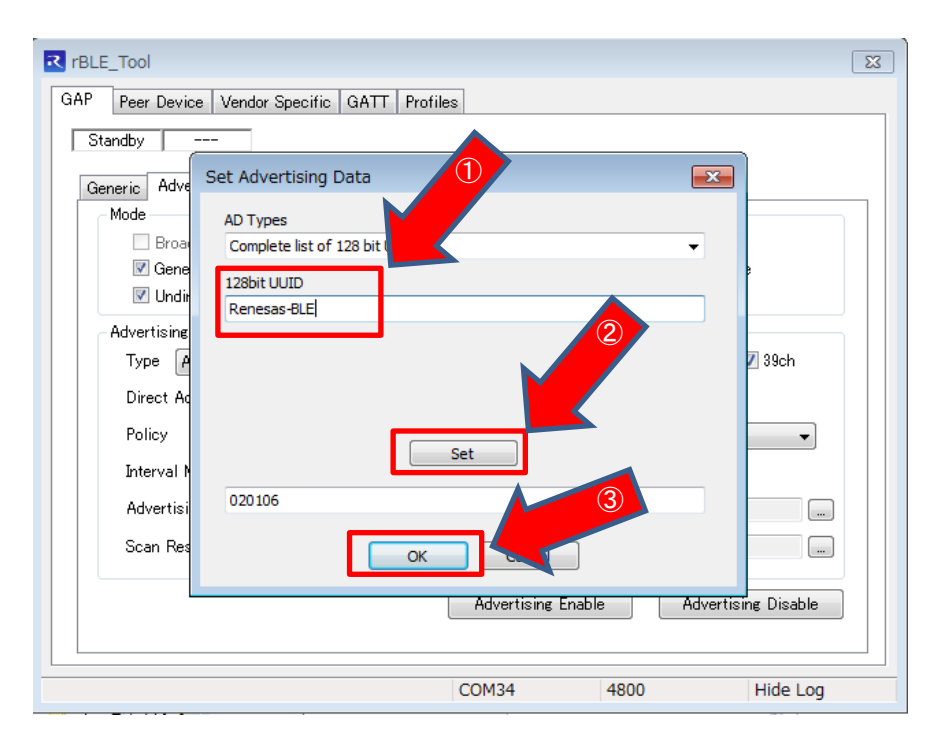

4.4.6 "Advertising Enable"ボタンをクリックすることで、Advertising の送信が開始されます。

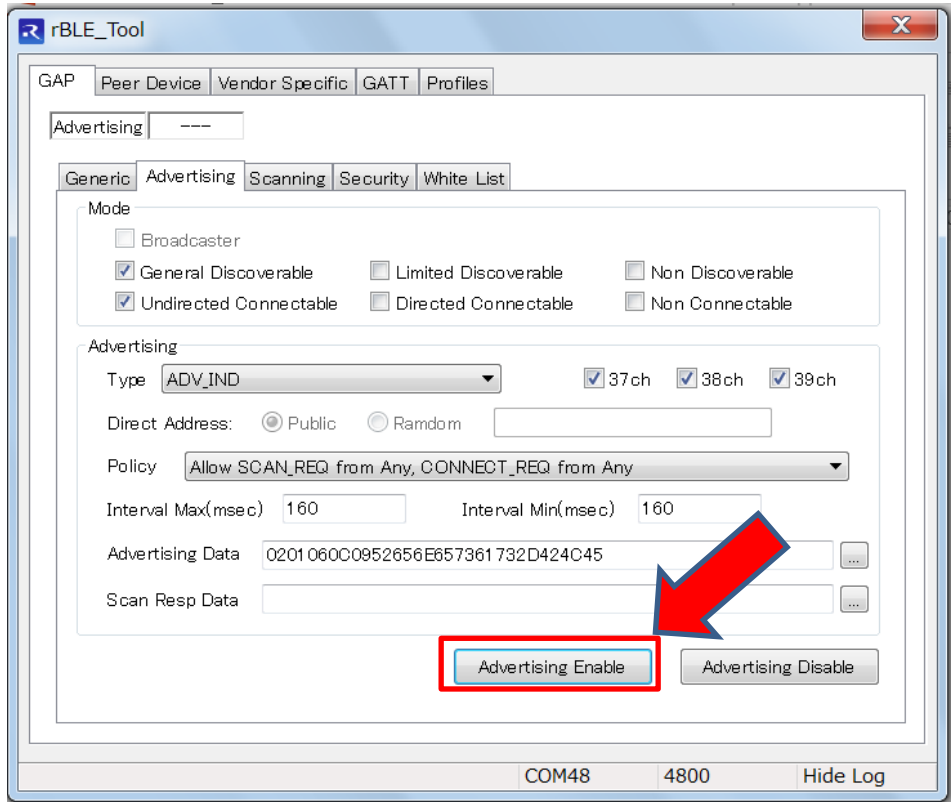

#### <span id="page-10-0"></span>4.5 Advertising の受信

4.5.1 Google play から BLE Scanner アプリを Android にインストールして実行します。 <https://play.google.com/store/apps/details?id=com.macdom.ble.blescanner&hl=ja>

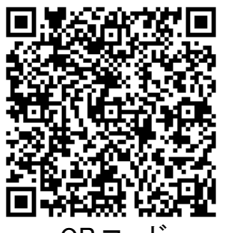

- QR コード
- 4.5.2 Advertising シグナルを検知すると Renesas-BLE が表示されるので、 CONNECT をタップします。

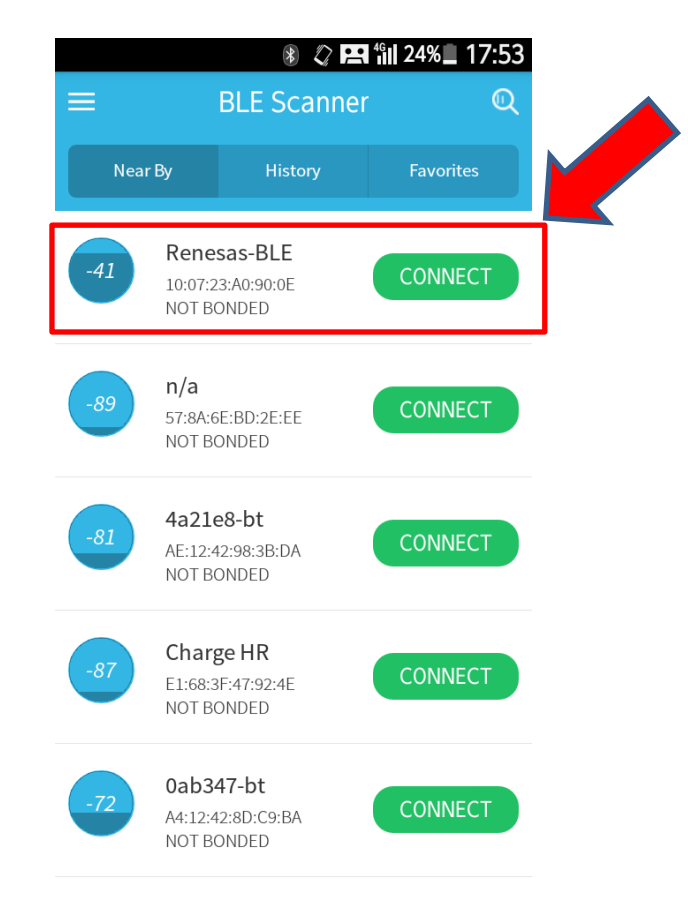

4.5.3 接続状態になったことが確認できます。

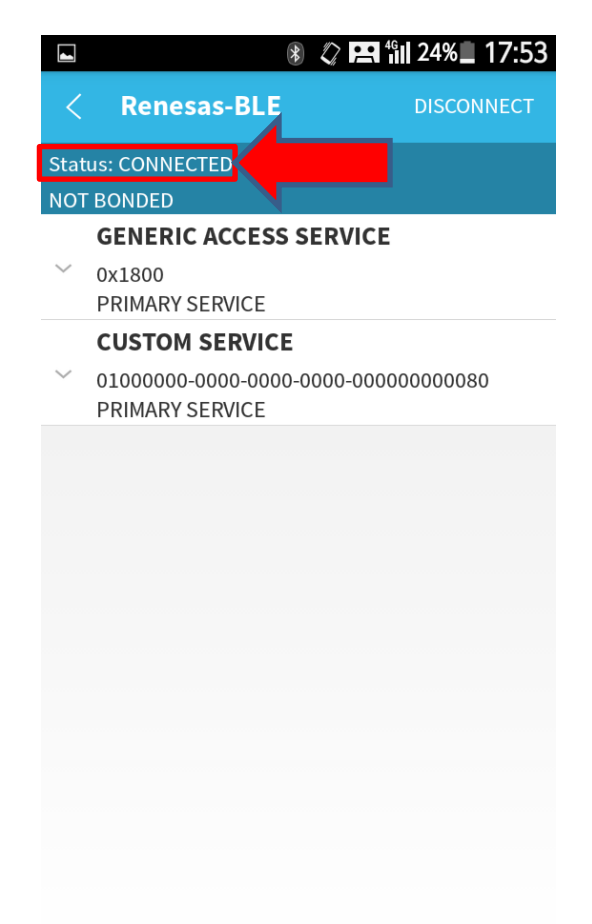

4.5.4 GUI ツールにも Connection が表示されます。

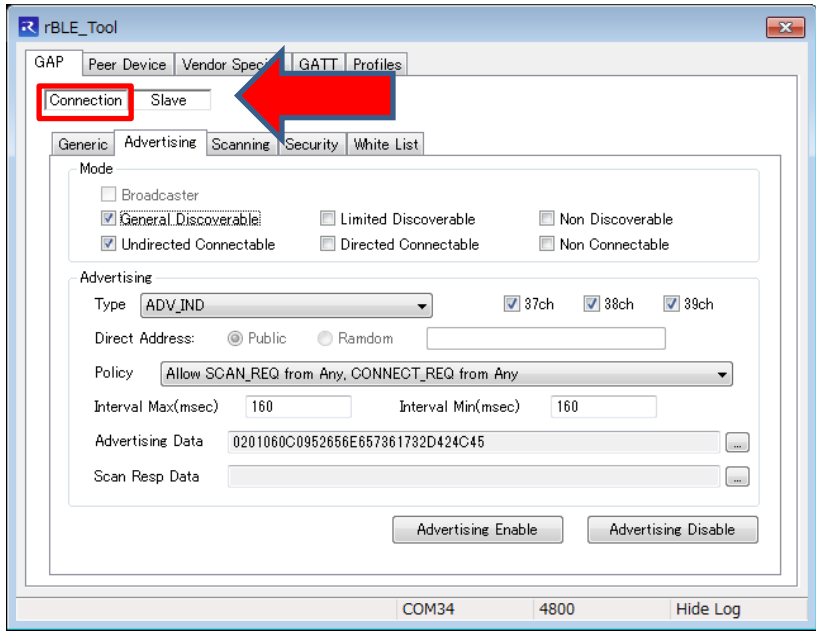

### <span id="page-12-0"></span>4.6 Data の送信

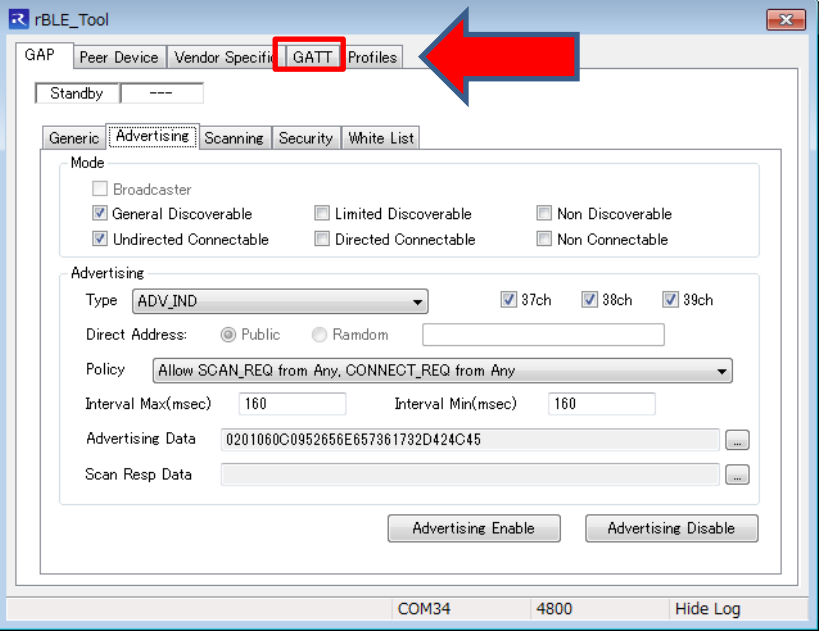

4.6.1 GUI ツールの GATT タブをクリックして GATT 機能を有効クリックします。

4.6.2 GUI ツールの Server タブをクリックします。

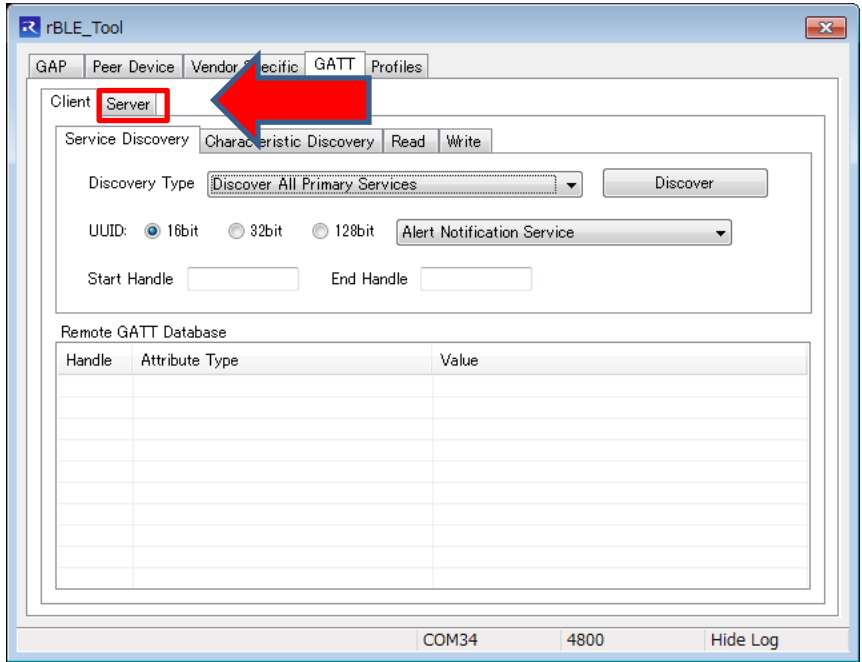

4.6.3 CUSTOM SERVICE の左端をタップして展開してから N をタップします。

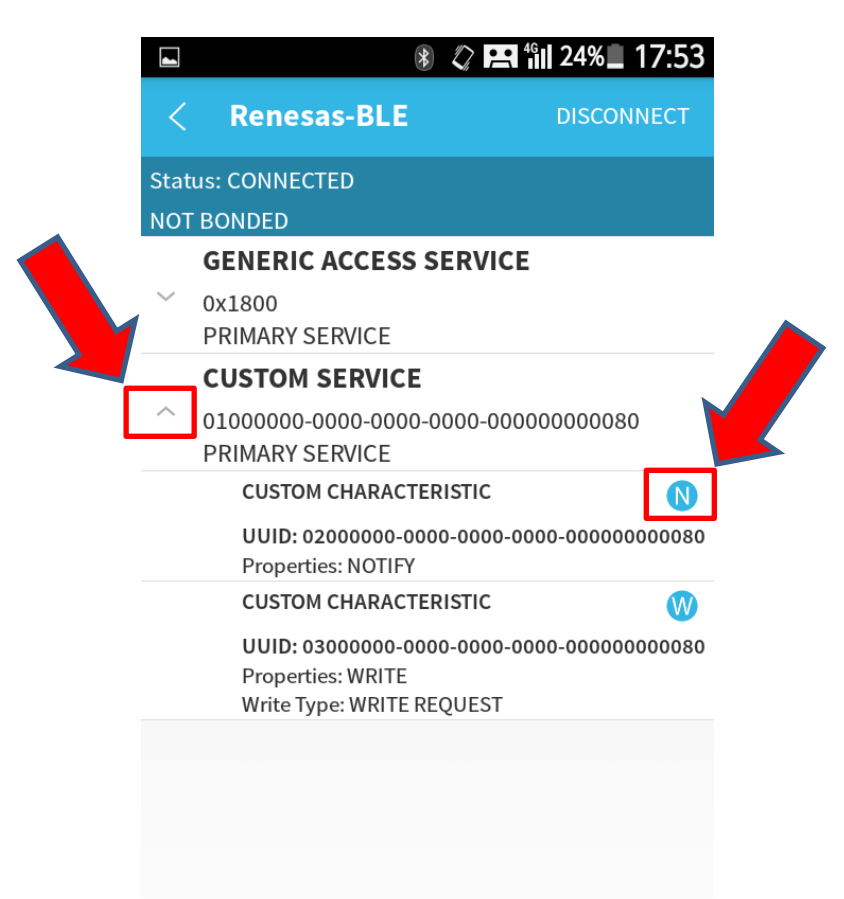

(参考) RL78 BLE Dongle の GATT データベースを示します。 Notify(Handle:0x000E)で送信、Write(Handle:0x0010)で受信できます。

| Attribut        |                                           |                                                  |
|-----------------|-------------------------------------------|--------------------------------------------------|
| e               | Attribute Type                            | Attrivute Value                                  |
| Handle          |                                           |                                                  |
| 0x0001          | <b>Primary Service</b>                    | <b>GAP</b> Service                               |
| 0x0002          | Characterisic                             | Device Name                                      |
| 0x0003          | Device Name                               | "Renesas-BLE"                                    |
| 0x0004          | Characterisic                             | Apperance                                        |
| 0×0005          | Apperance                                 | $0 \times 0000$                                  |
| 0x0006          | Characterisic                             | <b>Peripheral Preferred Connection Parameter</b> |
| 0x0007          | Peripheral Preferred Connection Parameter | 0x64.0x00.0xC8.0x00.0x00.0x00.0xD0.0x07          |
| $0 \times 000C$ | <b>Primary Service</b>                    | Sample Custom Profile Service                    |
| 0x000D          | Characterisic                             | Notify Characteristic                            |
| 0x000E          | 02000000-0000-0000-0000-000000000080      | TxD Data                                         |
| 0x000F          | Characterisic                             | Write Characteristic                             |
| 0x0010          | 03000000-0000-0000-0000-0000000000080     | RxD Data                                         |

4.6.4 RL78 BLE Dongle (GUI ツール)から送信に Handle:000E、Ascii、Data(例:TESSERA)を設定し、 Notify をクリックします。

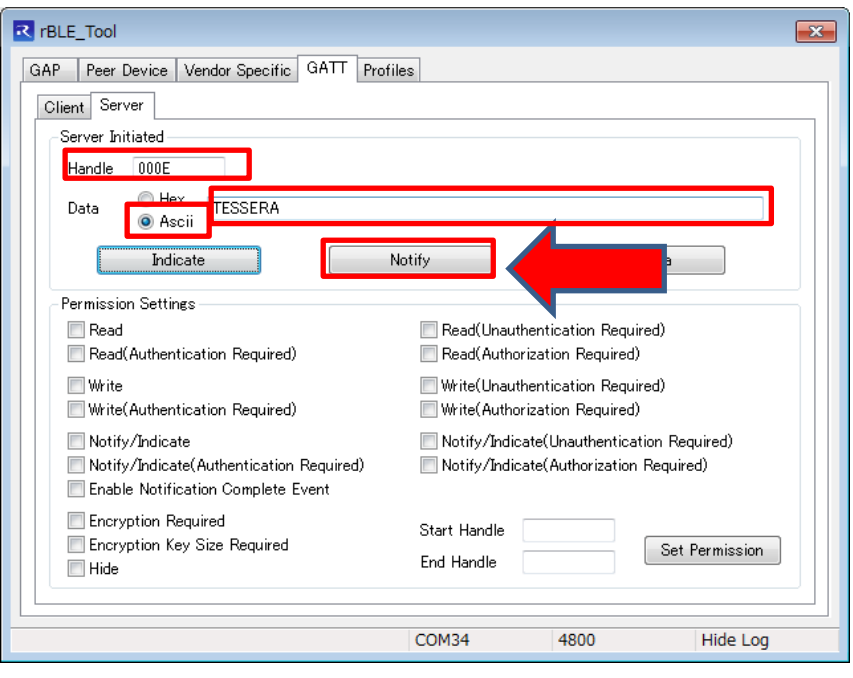

4.6.5 BLE Scanner アプリに Data が送信されたことが確認できます。

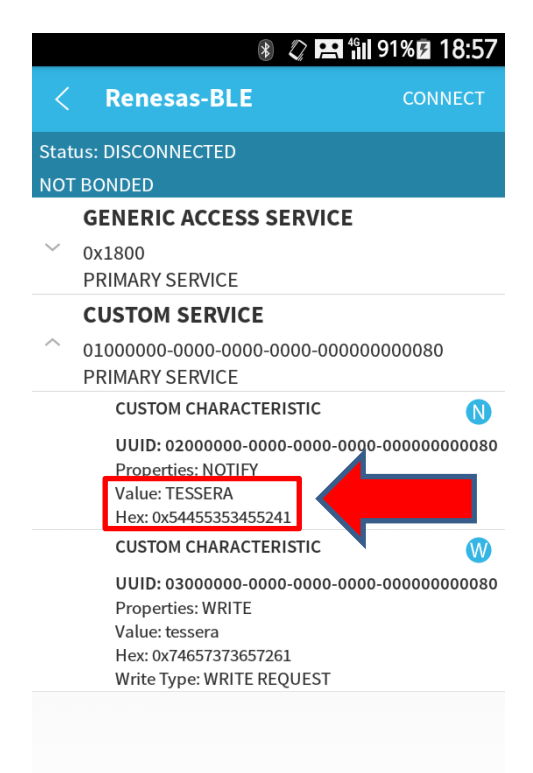

#### <span id="page-15-0"></span>4.7 Data の受信

4.7.1 スマートフォン (BLE Scanne アプリ)からの送信のため右端 W をクリックしますクリックしま す。

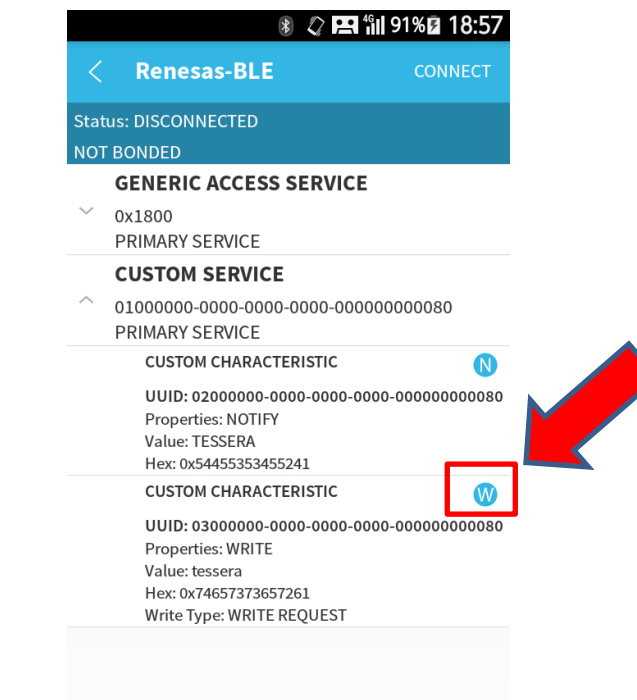

4.7.2 BLE Scanner アプリからの文字を入れOKをクリックします。

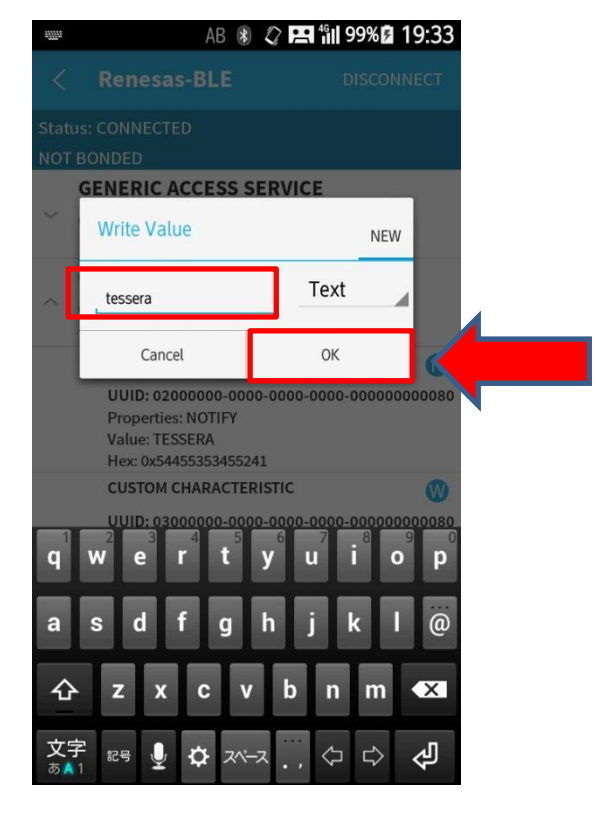

4.7.3 RL78 BLE Dongle (GUI ツール)に Data が受信したことを Log で確認できます。

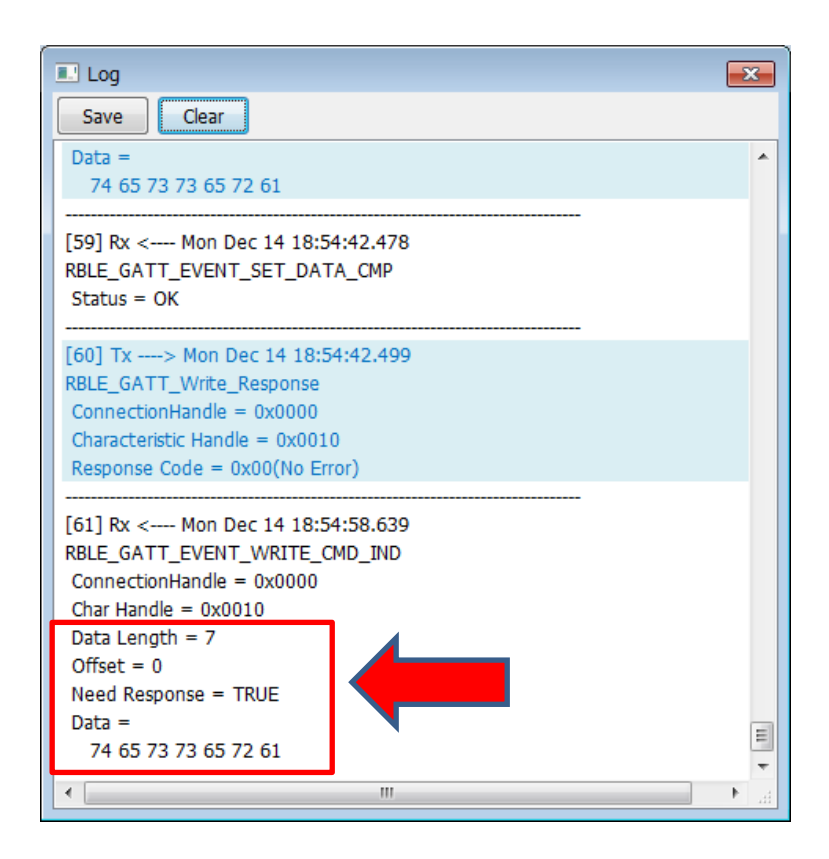

4.7.4 GUI ツールで Accept をクリックしてください。

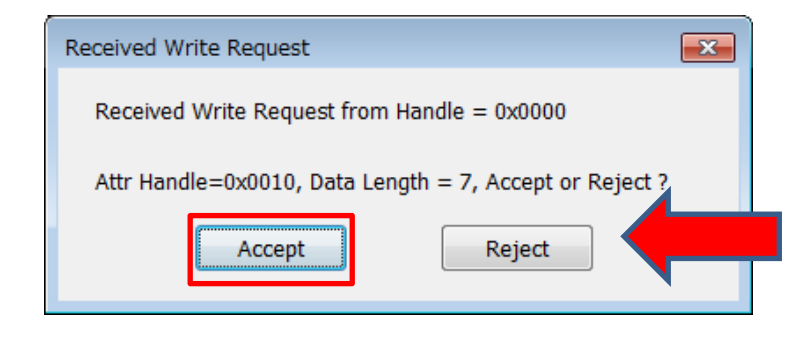

4.7.5 Accept をクリックされて受信したことを BLE Scanner アプリで表示され確認できます。

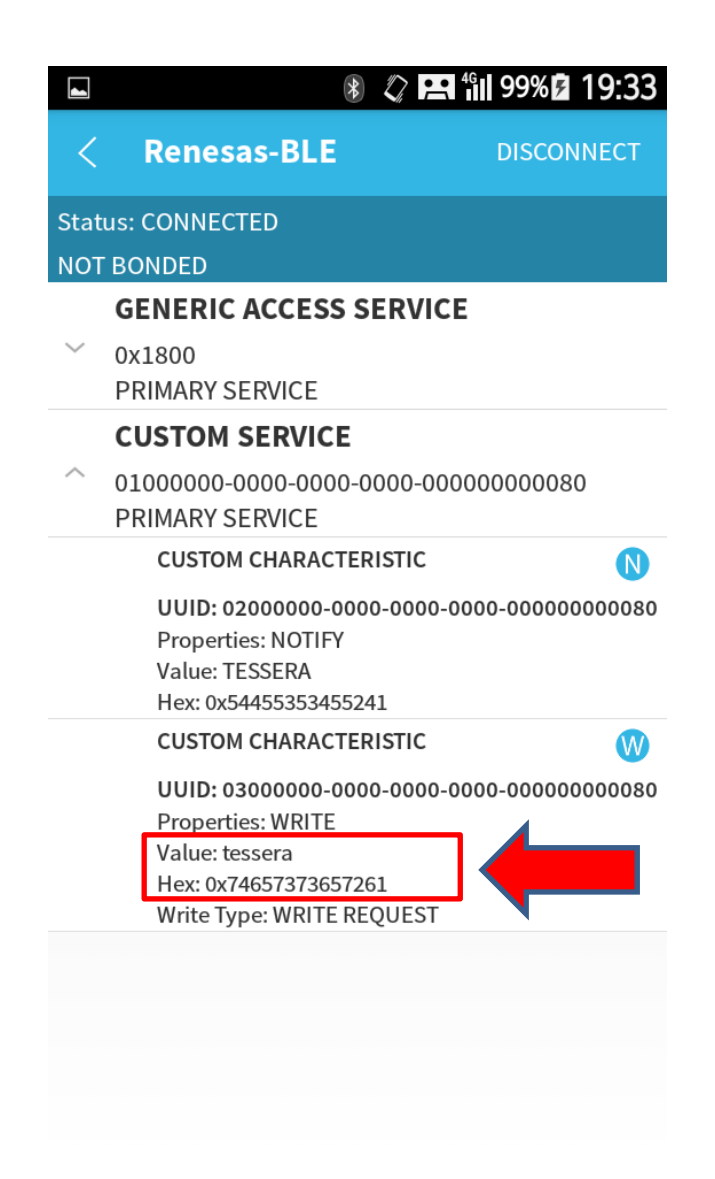

### <span id="page-18-0"></span>5 ハードウエア

#### <span id="page-18-1"></span>5.1 仕様

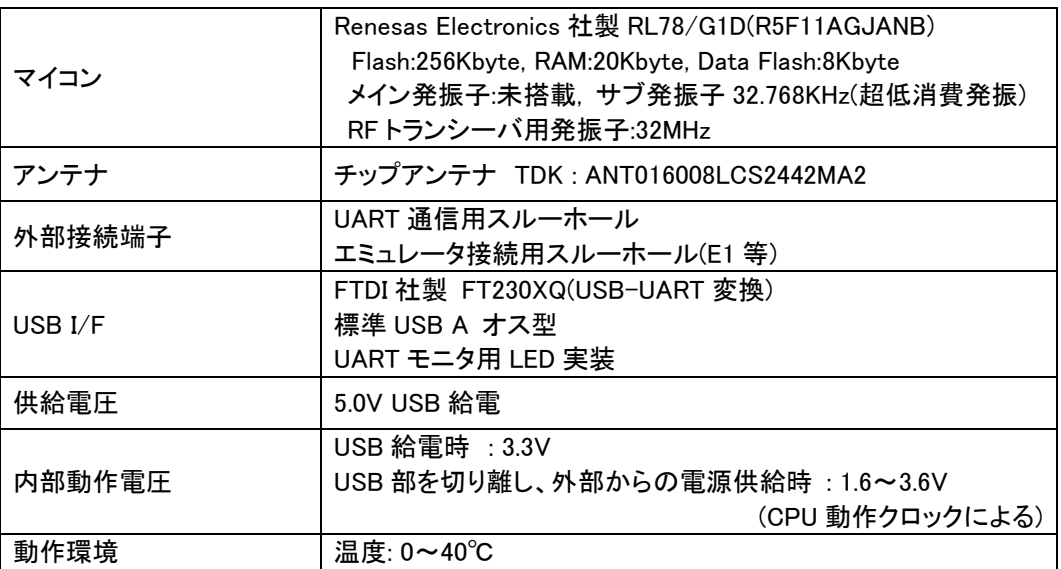

### <span id="page-18-2"></span>5.2 部品配置

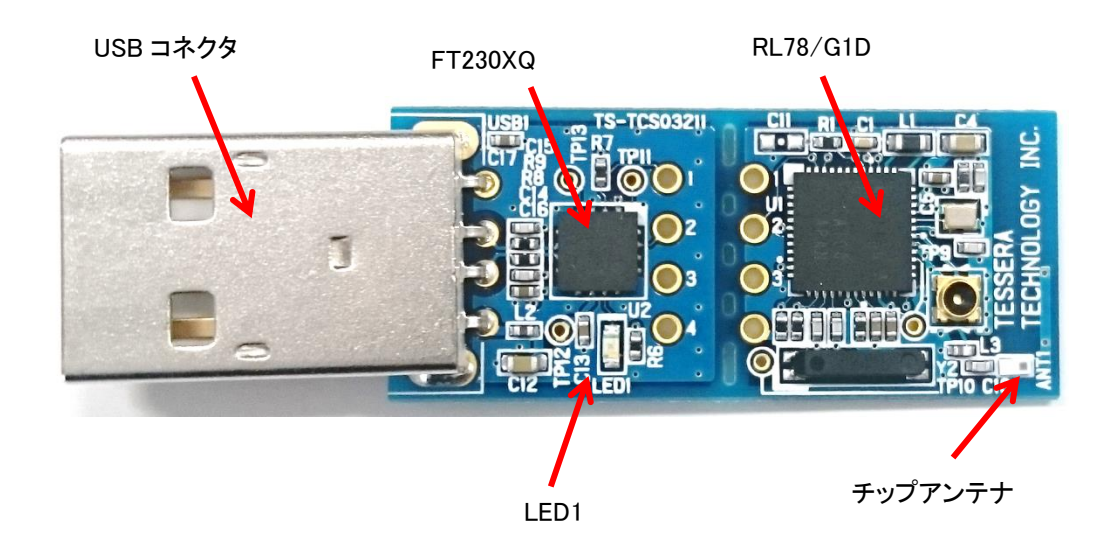

#### <span id="page-19-0"></span>5.3 各部の説明

5.3.1 マイコン

ルネサス エレクトロニクス製 Bluetooth® Smart に対応した 16bit マイコン RL78/G1D を 搭載しています。 メイン発振子(X1,X2)は搭載していないので、マイコン内蔵の高速オンチップ・オシレータを 使用してください。 サブ発振子(XT1,XT2)は超低消費発振に対応した SII 社製の SSP-T7-FL を搭載していま す。

5.3.2 チップアンテナ TDK 社のチップアンテナ ANT016008LCS2442MA2 を搭載しています。 下記の赤枠のエリアがアンテナになっているので、周辺に金属などを近づけないようにし てください。

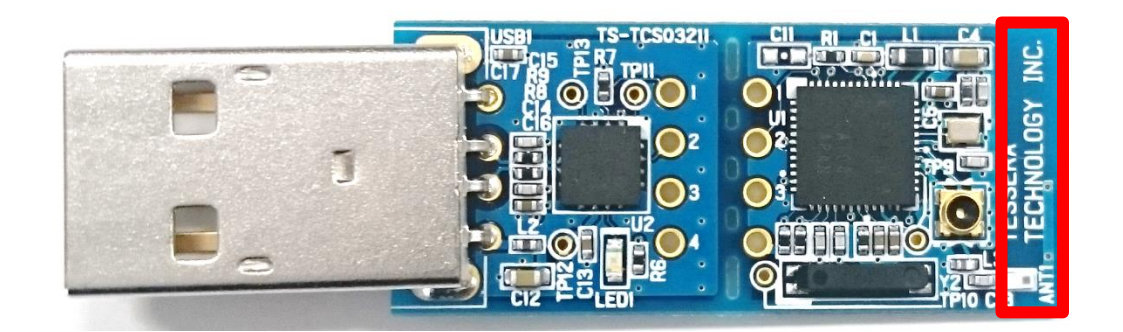

5.3.3 外部拡張端子(UART) USB 部を切り離してモジュールとして使用することが出来ます。 下記の赤線部をカッターなどで切断してください。

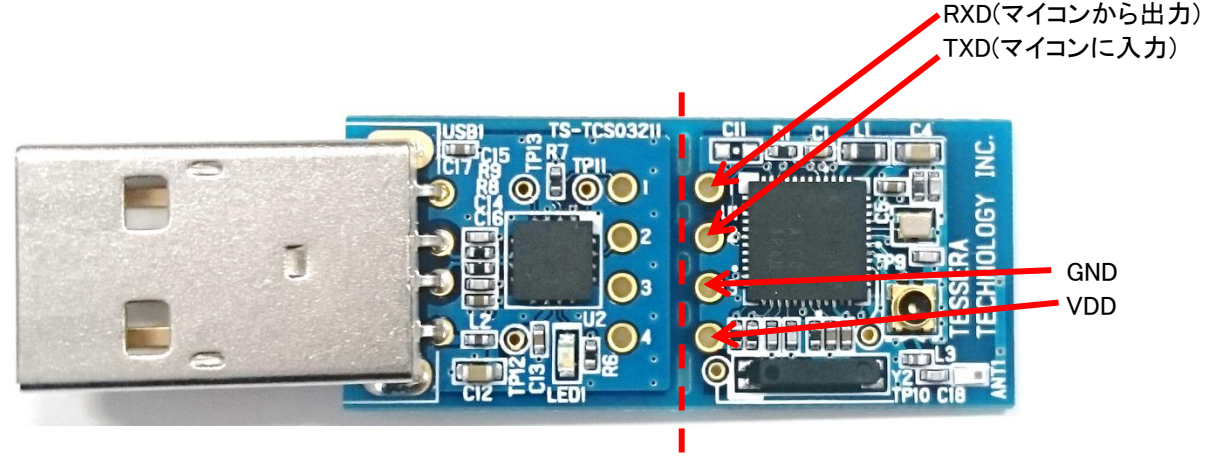

5.3.4 外部拡張端子(エミュレータ) E1 等のエミュレータを接続する場合は下記の端子に接続してください。

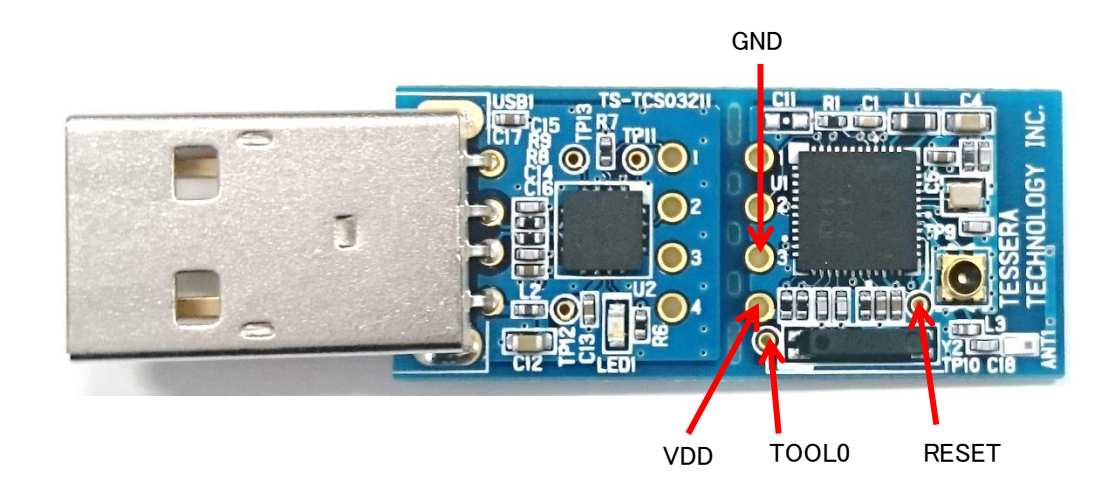

### <span id="page-21-0"></span>5.4 マイコン端子接続表

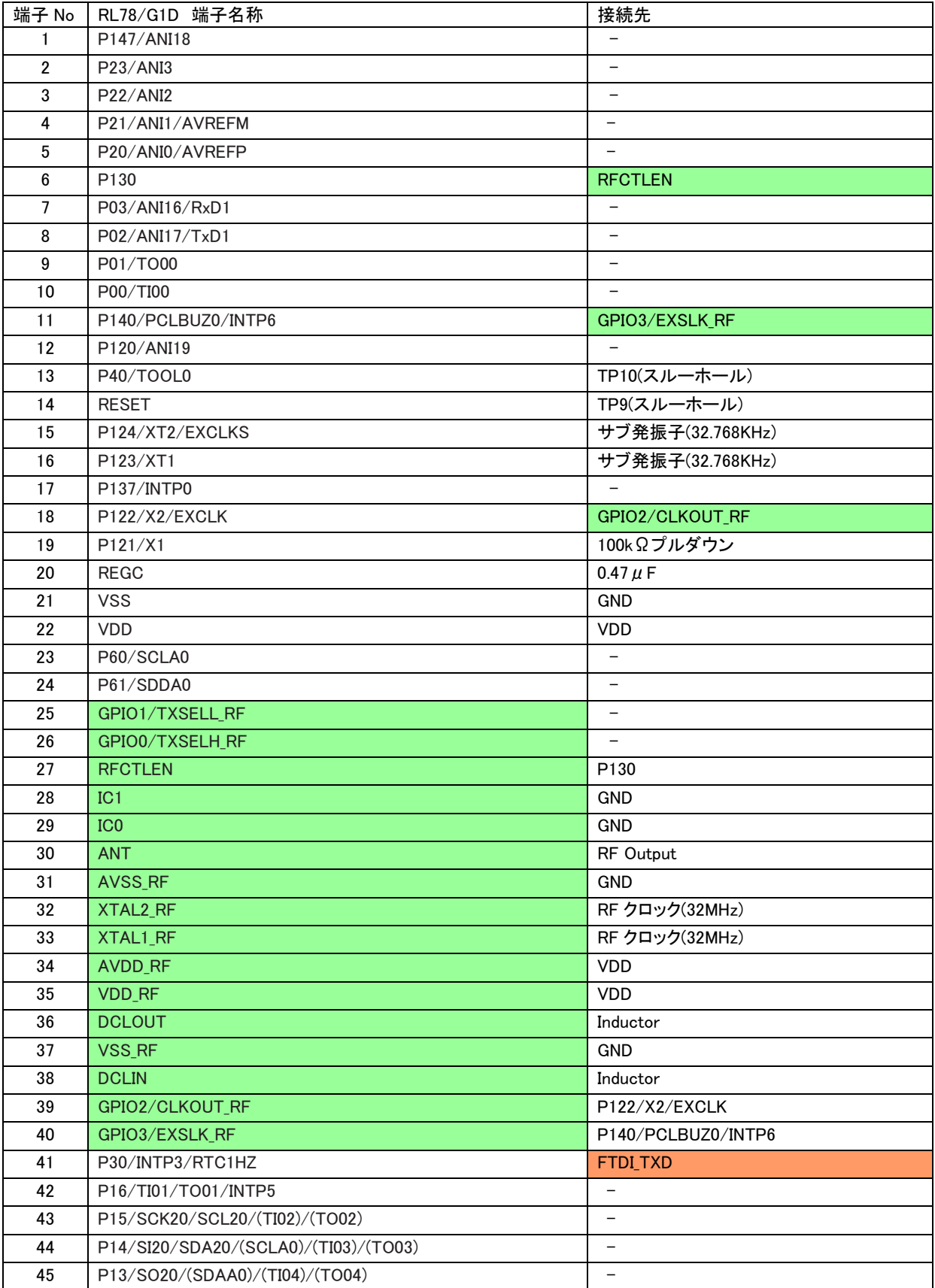

#### RL78 BLE Dongle ユーザーズマニュアル

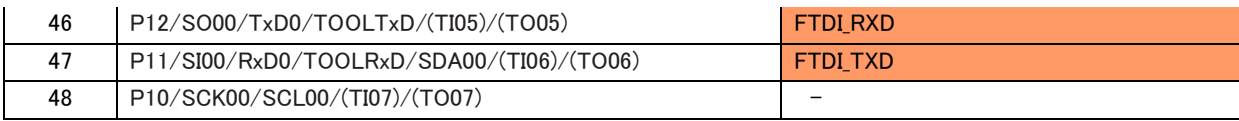

→ RF トランシーバ部

→ USB I/F 部接続